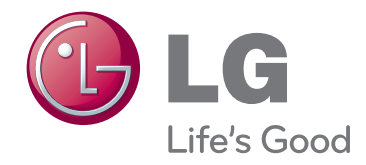

# РЪКОВОДСТВО ЗА ПРИТЕЖАТЕЛЯ DLP ПРОЕКТОР

Прочетете това ръководство внимателно, преди да използвате вашия апарат, и го запазете за бъдещи справки.

HX300G HX301G

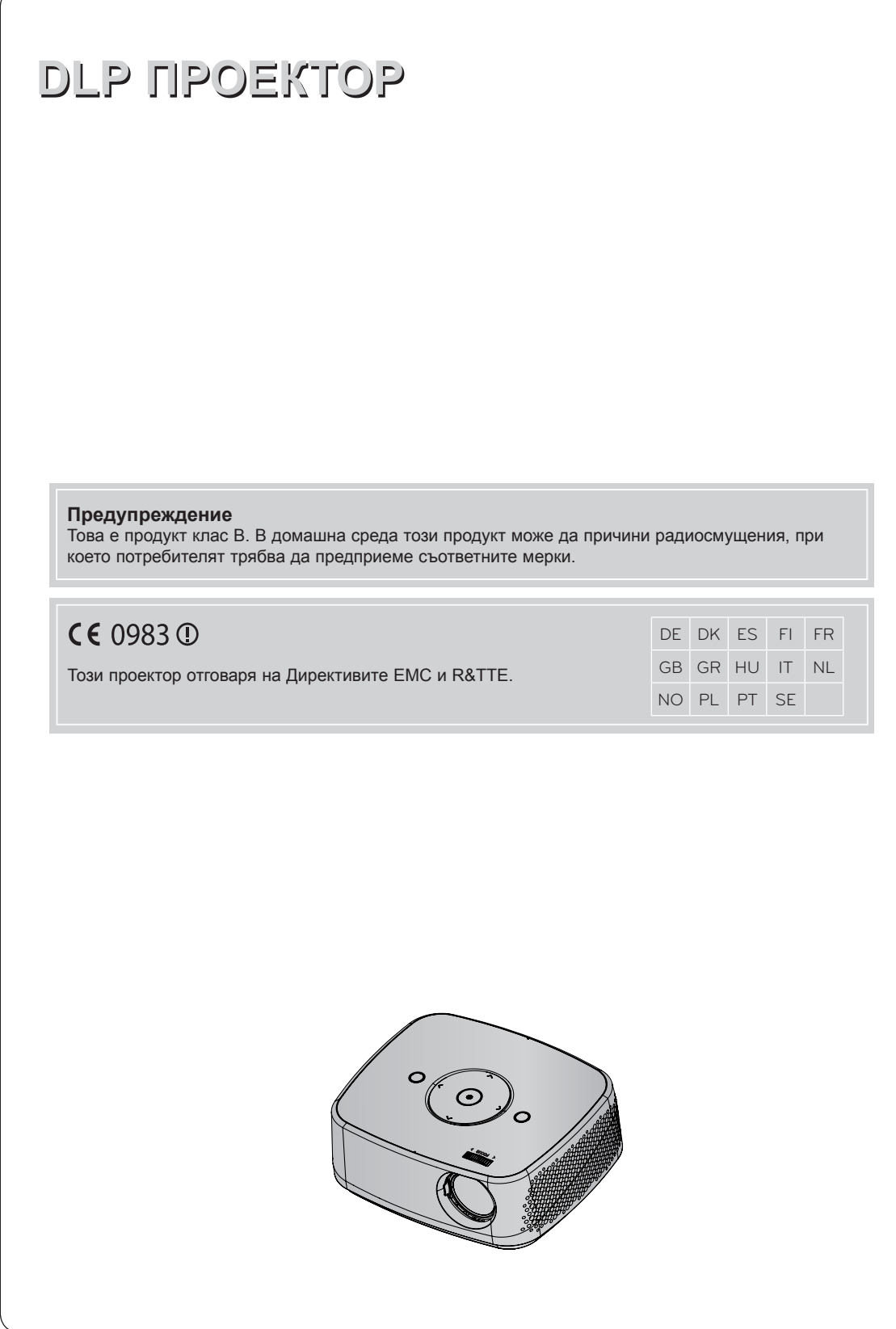

# **Съдържание**

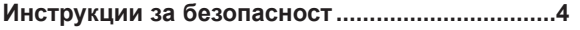

### **[Имена на частите](#page-6-0)**

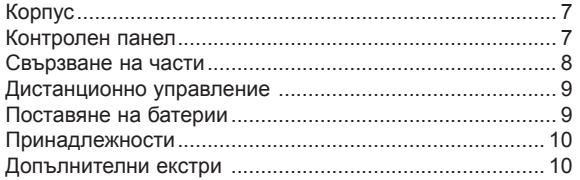

### **[Инсталиране и подреждане](#page-10-0)**

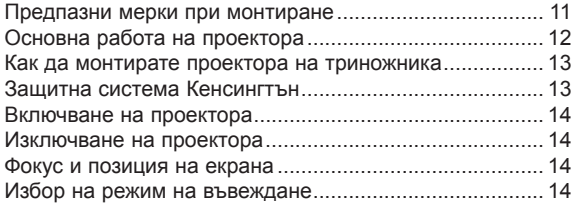

### **[Връзка](#page-14-0)**

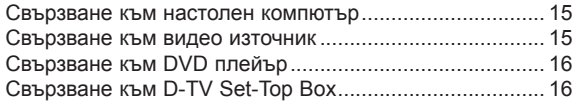

### **[Функция](#page-16-0)**

### **[Опции на меню PICTURE](#page-16-0)**

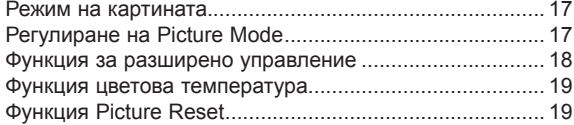

### **[Опции на меню SCREEN](#page-19-0)**

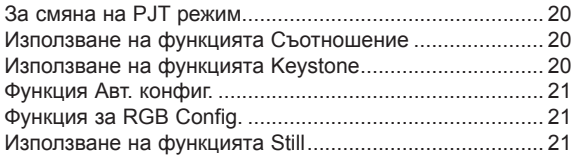

### **[Опции на меню AUDIO](#page-21-0)**

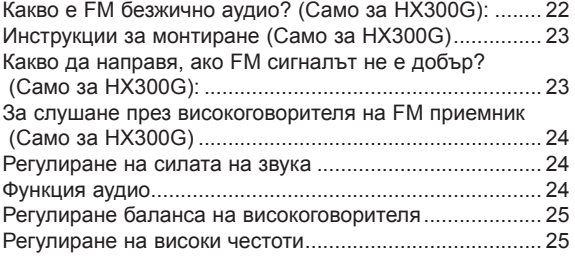

### **[Опции на меню TIME](#page-25-0)**

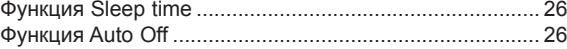

### **[Опции на меню OPTION](#page-26-0)**

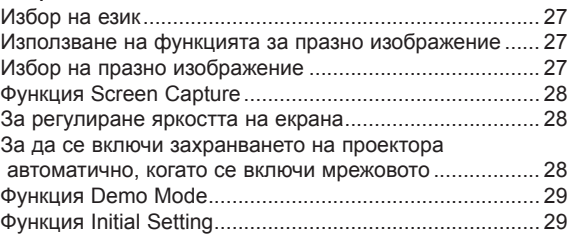

### **[Опции на меню INFORMATION\(ИНФОРМАЦИЯ\)](#page-28-0)**

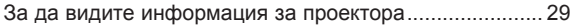

### **[USB](#page-29-0)**

### **[За да използвате USB устройството](#page-29-0)**

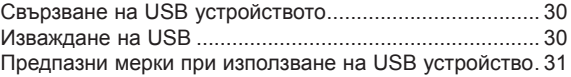

### **[PHOTO LIST](#page-31-0)**

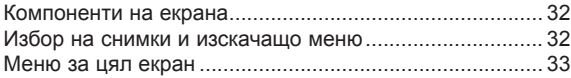

### **[MUSIC LIST](#page-33-0)**

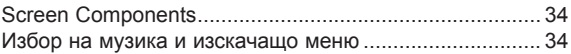

### **[MOVIE LIST](#page-34-0)**

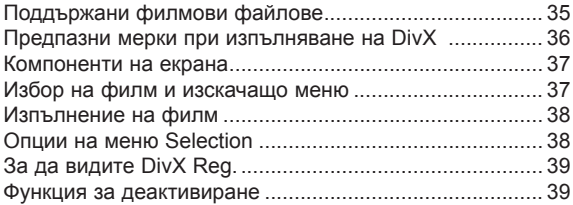

### **[FILE VIEWER](#page-39-0)**

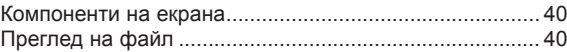

### **[Информация](#page-40-0)**

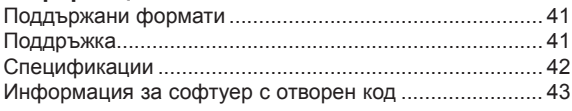

### **Изхвърляне на вашия стар уред**

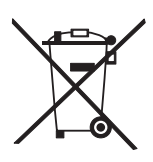

- 1. Ако на продукта има символ на задраскан кош за отпадъци, това означава, че продуктът отговаря на европейска директива 2002/96/EC.
- 2. Всички електрически и електронни продукти трябва да бъдат изхвърляни отделно от битовите отпадъци чрез определени за това от правителството и местните власти съоръжения.
- 3. Правилното изхвърляне на вашия уред ще помогне за предотвратяване на възможни негативни последици за околната среда и човешкото здраве.
- 4. За по-подробна информация за изхвърлянето на стария ви уред се обърнете към местната община, услугите по изхвърляне на отпадъци или магазина, откъдето сте закупили продукта.
- 5. Флуоресцентната лампа, използван в този продукт, съдържа малки количества живак. Не изхвърляйте с битовите отпадъци. Изхвърлянето на този продукт трябва да е съобразно регулациите на вашите местни власти.

# <span id="page-3-0"></span>**Инструкции за безопасност**

Спазвайте инструкциите за безопасност, за да предотвратите потенциална злополука или неизправност на проектора.

- Инструкциите за безопасност са дадени в две форми, както е описано по-долу.
- **ПРЕДУПРЕЖДЕНИЕ** : Нарушението на тези инструкции може да причини сериозни наранявания и дори смърт.
- **△ ЗАБЕЛЕЖКА** : Нарушението на тези инструкции може да причини сериозни наранявания и повреда на проектора.
- След като прочете това ръководство, го съхранявайте на леснодостъпно място.

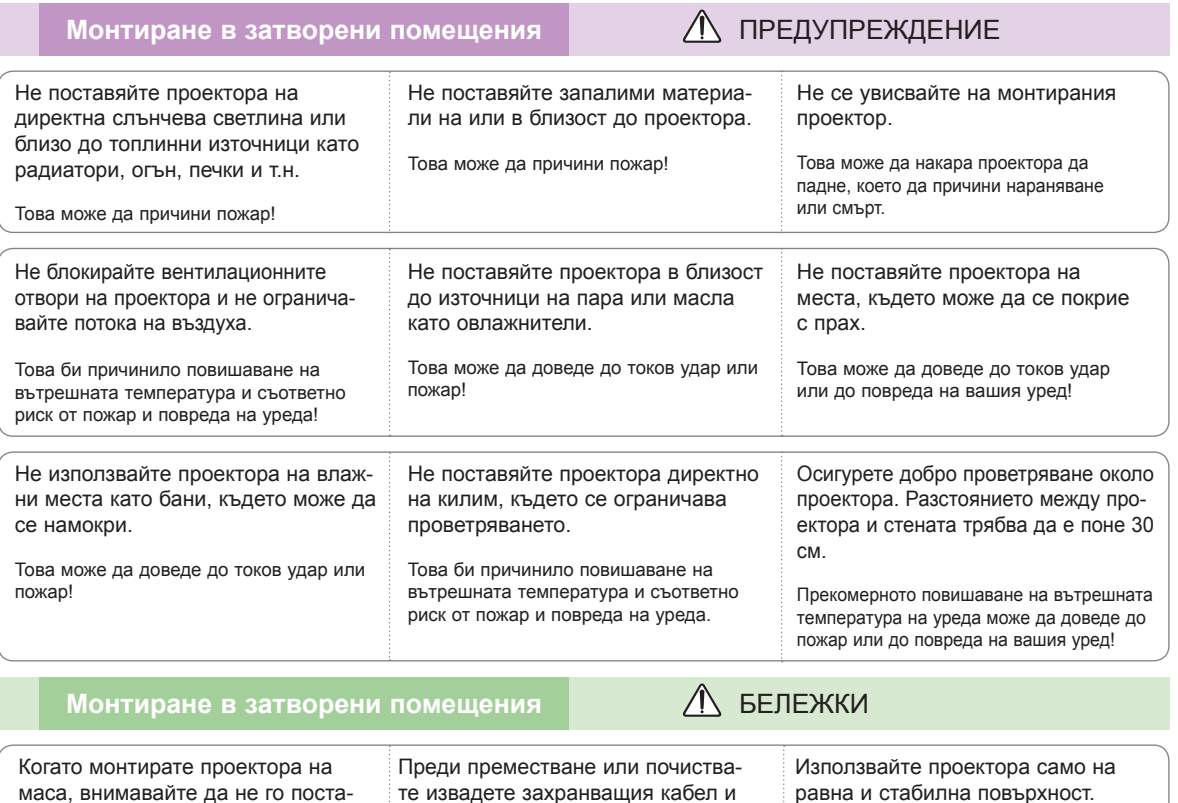

Проекторът може да падне и да предизвика нараняване или да се повреди. **Използвайте само стабилна стойка.**

вяте в близост до краищата.

Той може да падне и да предизвика нараняване или да се повреди. всички други кабели.

### Захранване **ПРЕДУПРЕЖДЕНИЕ** Трябва да бъде свързан заземяващ кабел. Уверете се, че сте свързали заземяващ кабел, за да предотвратите възможен токов удар (Това означава проектор с трищифтов заземен AC щепсел трябва да се свърже към трищифтов заземен AC контакт). Ако не е възможно да приложите методи на заземяване, обърнете се към квалифициран електротехник, който да монтира отделен автоматичен изключвател. Не опитвайте да заземите проектора, като го свържете с телефонни кабели, гръмоотводи или тръби за газ. Захранващият кабел трябва да се вкара докрай в контакта, за да се избегне опасността от пожар! Това може да доведе до токов удар или до повреда на вашия уред. Не поставяйте тежки предмети върху захранващия кабел. Това може да доведе до токов удар или пожар!

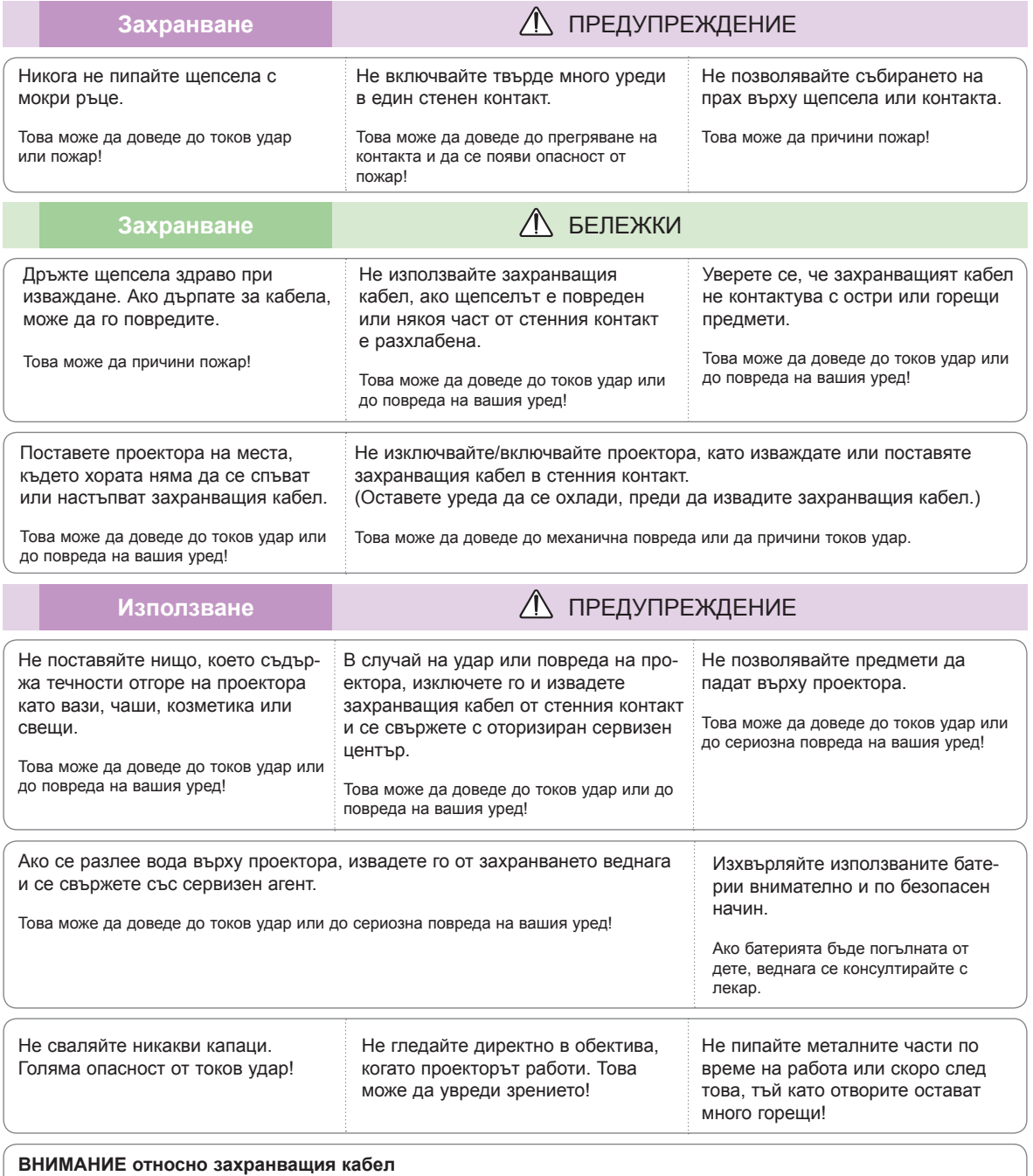

Препоръчва се повечето уреди да се поставят в определена мрежа, т.е. в мрежа с един контакт, която захранва само този уред и няма допълнителни контакти или разклонителни мрежи. Проверете страницата със спецификации на ръководството за притежателя, за да бъдете сигурни.

Не претоварвайте стенните контакти. Претоварените, разхлабените и повредените стенни контакти, удължители, захранващи кабели или изолации са опасни. Всички те могат да причинят токов удар или пожар. Периодично проверявайте захранващия кабел и ако видът му показва повреда или влошаване, извадете го, преустановете използването на продукта и осигурете подмяната от оторизиран сервизен персонал.

Предпазвайте захранващия кабел от физически или химически повреди като огъване, прищипване, защипване във врати или настъпване. Обръщайте особено внимание на щепселите, стенните контакти и мястото, където кабелът влиза в уреда.

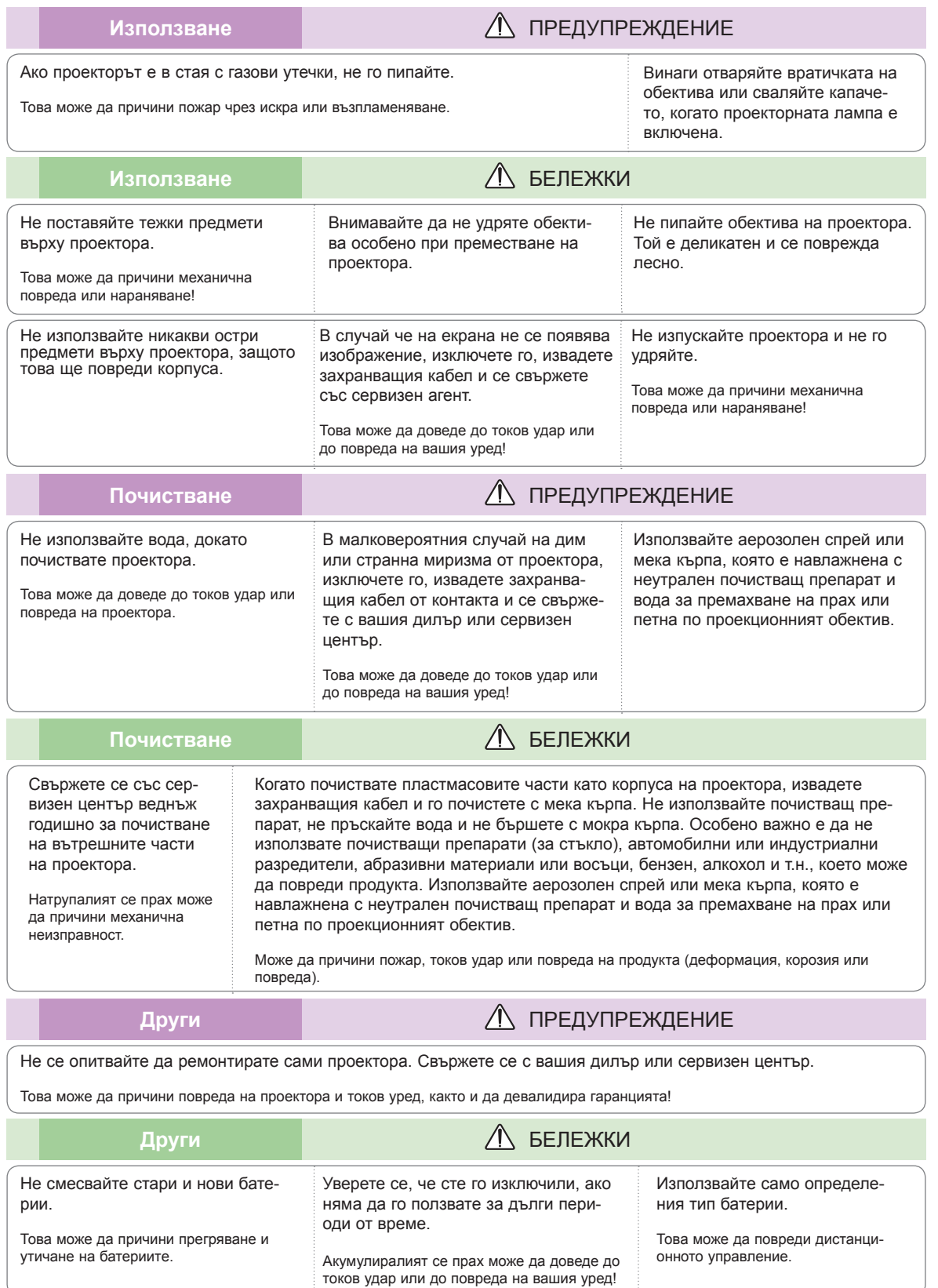

# <span id="page-6-0"></span>**Имена на частите**

### Корпус

\* Проекторът е произведен с много прецизна технология. Обаче на екрана може да забележите миниатюрни черни точки и/ли ярки точки (червени, сини или зелени). Това може да е нормален резултат от производствения процес и не винаги означава неизправност.

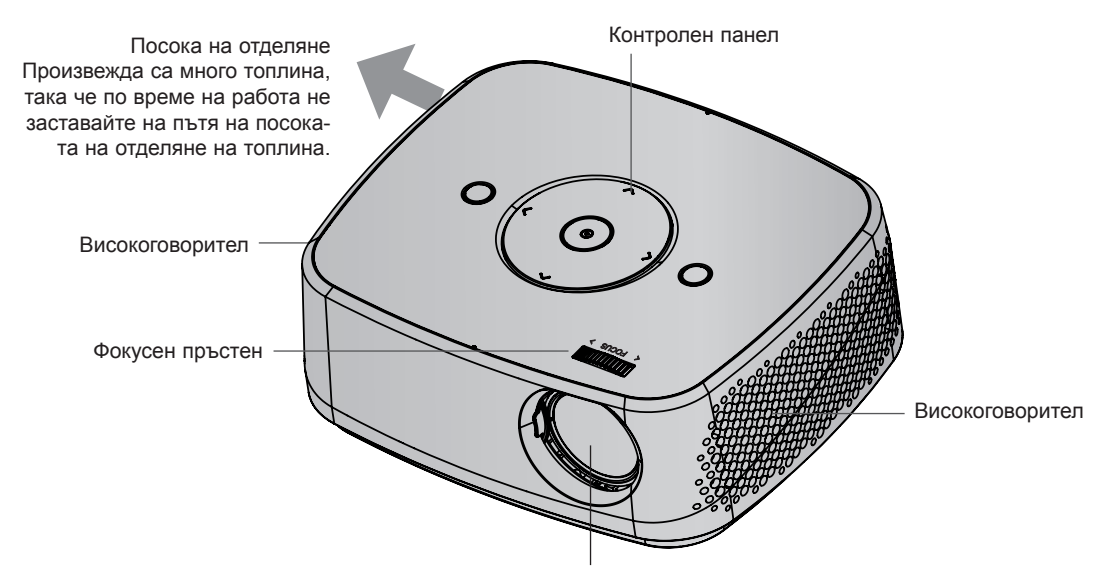

\* Не пипайте обектива, когато използвате проектора или отваряте вратичката на обектива.

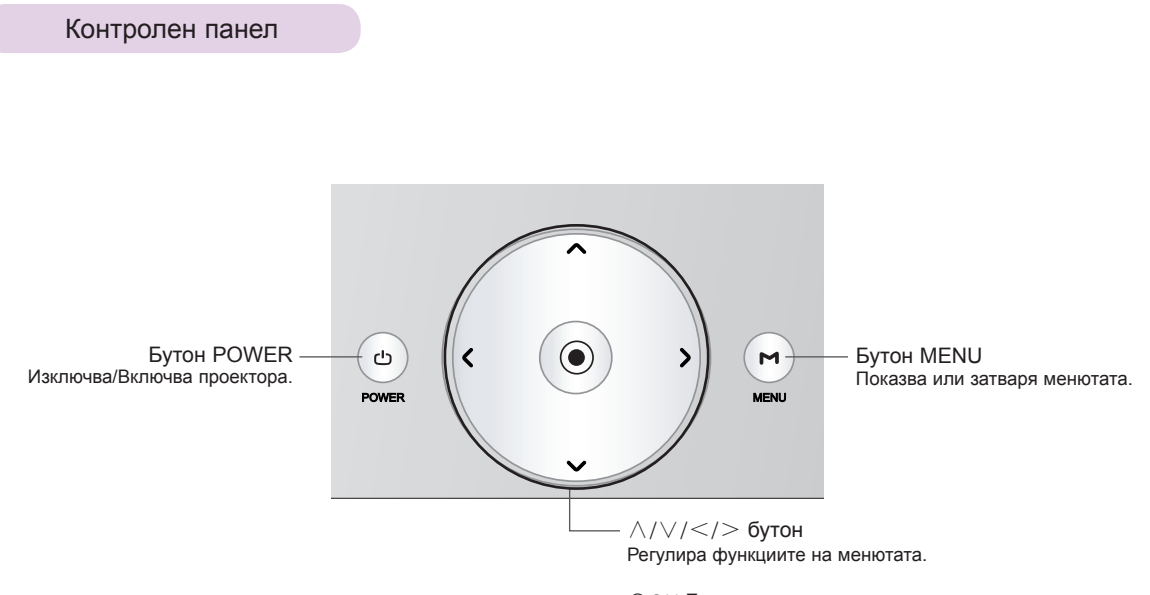

◉OK Бутон Проверява текущия режим и записва промените във функциите. <span id="page-7-0"></span>Свързване на части

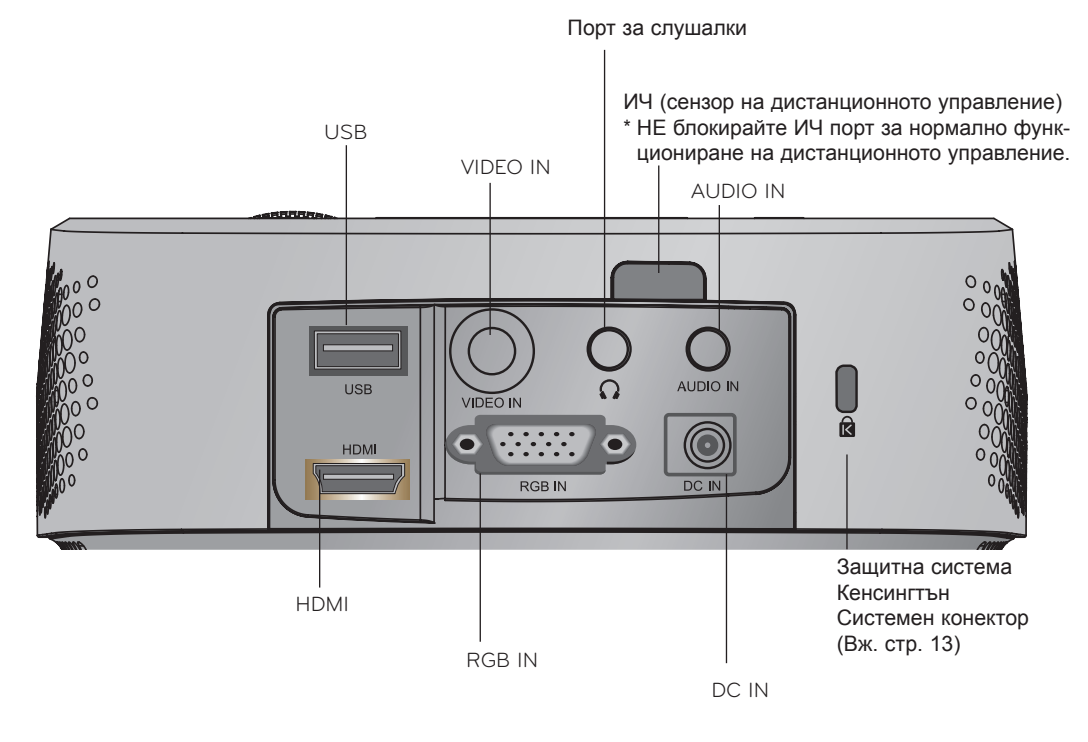

\*Когато използвате HDMI/USB конектор, ако размерът на гнездото, което се свързва към конектора е твърде голямо, те не могат да се свържат. Използвайте гнездо със стандартен размер.

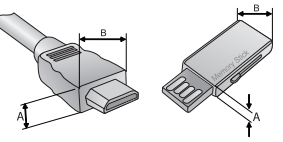

A≦10mm, B≦24mm

### <span id="page-8-0"></span>Дистанционно управление

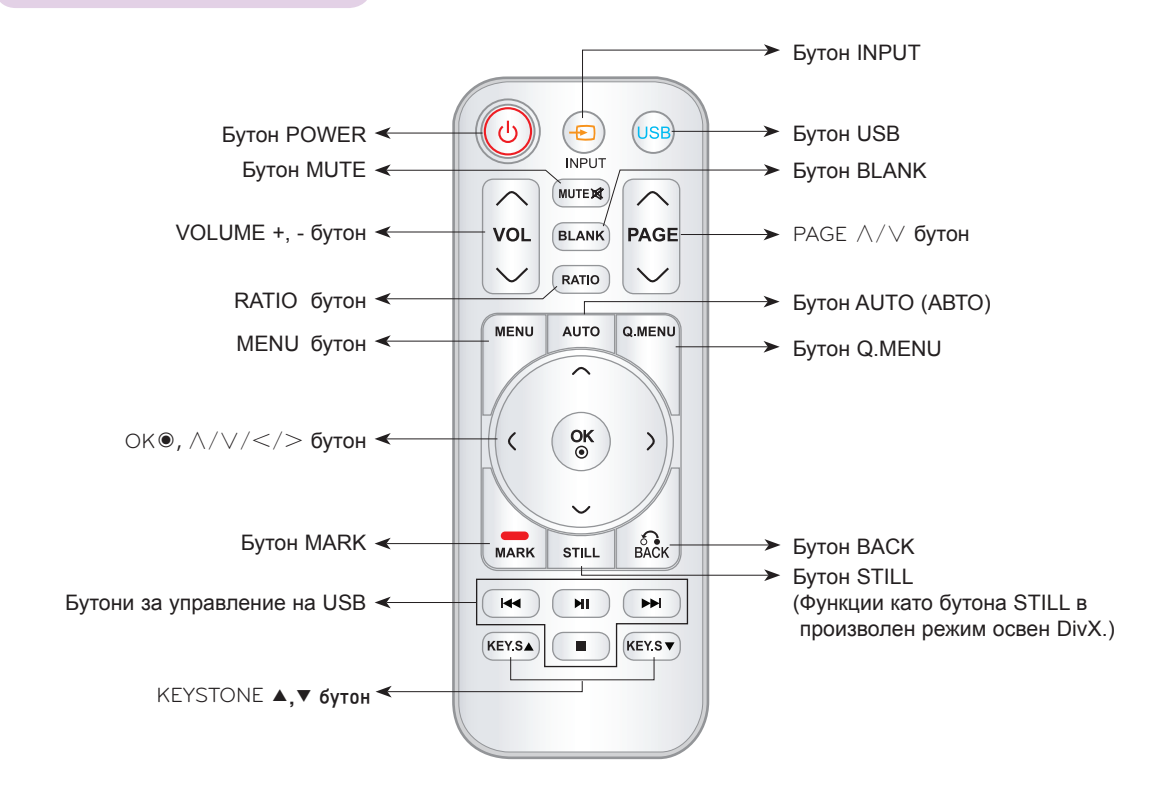

### Поставяне на батерии

### **ВНИМАНИЕ**

АКО БАТЕРИЯТА БЪДЕ ЗАМЕНЕНА С ТАКАВА ОТ НЕПРАВИЛЕН ТИП, ИМА ОПАСНОСТ ОТ ЕКСПЛОЗИЯ. ИЗХВЪРЛЯЙТЕ ИЗПОЛЗВАНИТЕ БАТЕРИИ В СЪОТВЕТСТВИЕ С ИНСТРУКЦИИТЕ.

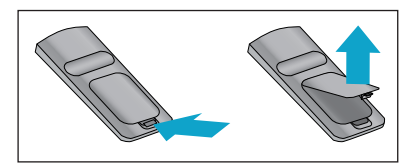

- Отворете отделението на батерията отзад на дистанционното управление.
- Поставете определения тип батерии с правилния поляритет, като съобразите да съответстват "+" и "+" и "-" с "-".
- Поставете две батерии AAA от 1,5V. Не смесвайте използвани с нови батерии.

<span id="page-9-0"></span>Принадлежности

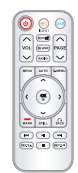

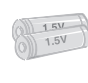

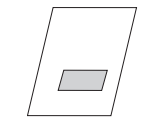

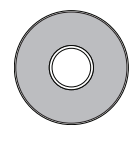

Дистанционно управление Батерия AAA

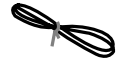

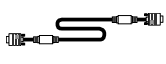

теля

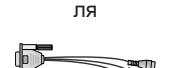

Ръководство на притежа- Ръководство на притежате-

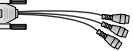

Захранващ кабел Компютърен кабел AC-DC адаптер RGB към Компонент кабел

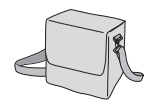

Чанта за пренасяне Полираща кърпа

### **БЕЛЕЖКИ!**

- Използвайте дистанционното управление на разстояние до 6 м и 30° (отляво/отдясно) на диапазона на приемащия уред.
- Препоръчваме да използвате дистанционното управление от разстояние под 3 м и 30° (отляво/отдясно), когато кабелите са свързани в задните изходи.
- Когато носите дистанционното управление в чанта за пренасяне, уверете се, че бутоните на дистанционното управление не са натиснати от проектора, кабелите, документите или други аксесоари в чантата. В противен случай това може да намали значително живота на батерията.

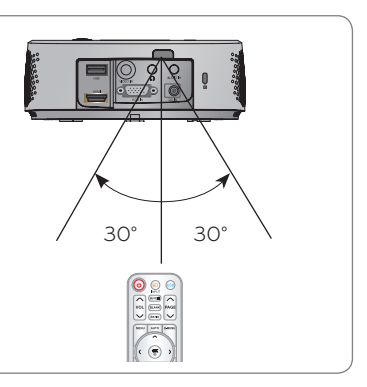

### Допълнителни екстри

\* За да закупите такива, се обърнете към местния представител.

\* Опционалните части може да се подменят без предизвестие за подобряване качеството на продукта и новите оптически части могат да се добавят.

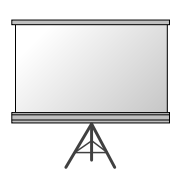

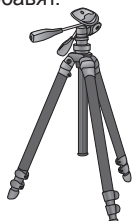

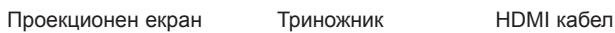

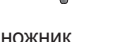

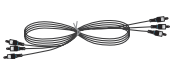

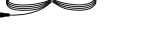

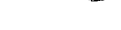

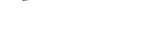

Видео кабел Аудио кабел Компонентен кабел

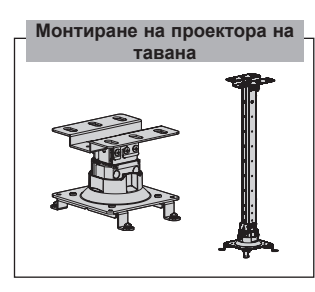

# <span id="page-10-0"></span>**Инсталиране и подреждане**

Предпазни мерки при монтиране

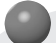

### **Осигурете необходимото проветряване на проектора.**

- Този проектор е снабден с вентилационни отвори (входящи) отдолу и вентилационни отвори (изходящи) отгоре. Не блокирайте и не поставяйте нищо в близост то тези отвори. Може да възникне натрупване на вътрешна топлина, което да повреди проектора.
- Не поставяйте проектора на килим или подобна повърхност. Това може да предотврати адекватното проветряване отдолу на проектора. Този продукт трябва да се монтира само на стена или таван.

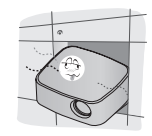

• Никога не притискайте проектора и не разливайте върху него никакви течности.

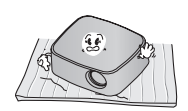

• Оставете адекватно разстояние (30 см или повече) около проектора

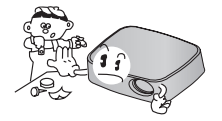

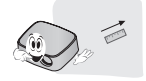

**Поставете проектора при адекватни условия на температура и влажност.**

• Монтирайте проектора само на места, където са налични адекватна температура и влажност. (Вж. стр. 42)

**Не поставяйте проектора на места, където може да се покрие с прах.**

• Това може да причини прегряване.

**Не запушвайте слотовете и отворите на проектора. Това може да причини прегряване и пожар.**

**Проекторът е произведен с много прецизна технология. Обаче на екрана може да забележите миниатюрни черни точки и/ли ярки точки (червени, сини или зелени), които непрестанно се появяват. Това може да е нормален резултат от производствения процес и не винаги означава неизправност.**

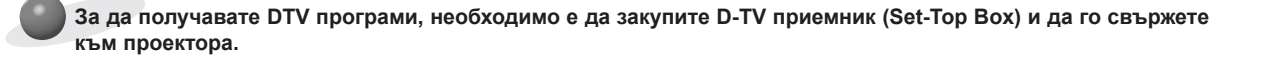

**Дистанционното управление може да не работи, когато се инсталира лампа с електронен баласт или се използва трилентова лампа. Сменете тези лампи с продукти с международен стандарт, за да използвате нормално дистанционното управление.**

<span id="page-11-0"></span>Основна работа на проектора

- 1. Поставете проектора на твърда и хоризонтална повърхност спрямо компютъра или AV източника.
- 2. Поставете проектора на желаното разстояние от екрана. Разстоянието между проектора и екрана определя действителния размер на изображението.
- 3. Позиционирайте проектора така, че обективът да е на прав ъгъл спрямо екрана. Ако обективът не е на прав ъгъл спрямо екрана, изображението на екрана ще бъде изкривено. Въпреки това малките ъгли могат да се коригират с регулирането Keystone. (Вж. стр. 20)
- 4. Свържете захранващия кабел към проектора и стенния контакт, след като сте поставили проектора на желаното място.

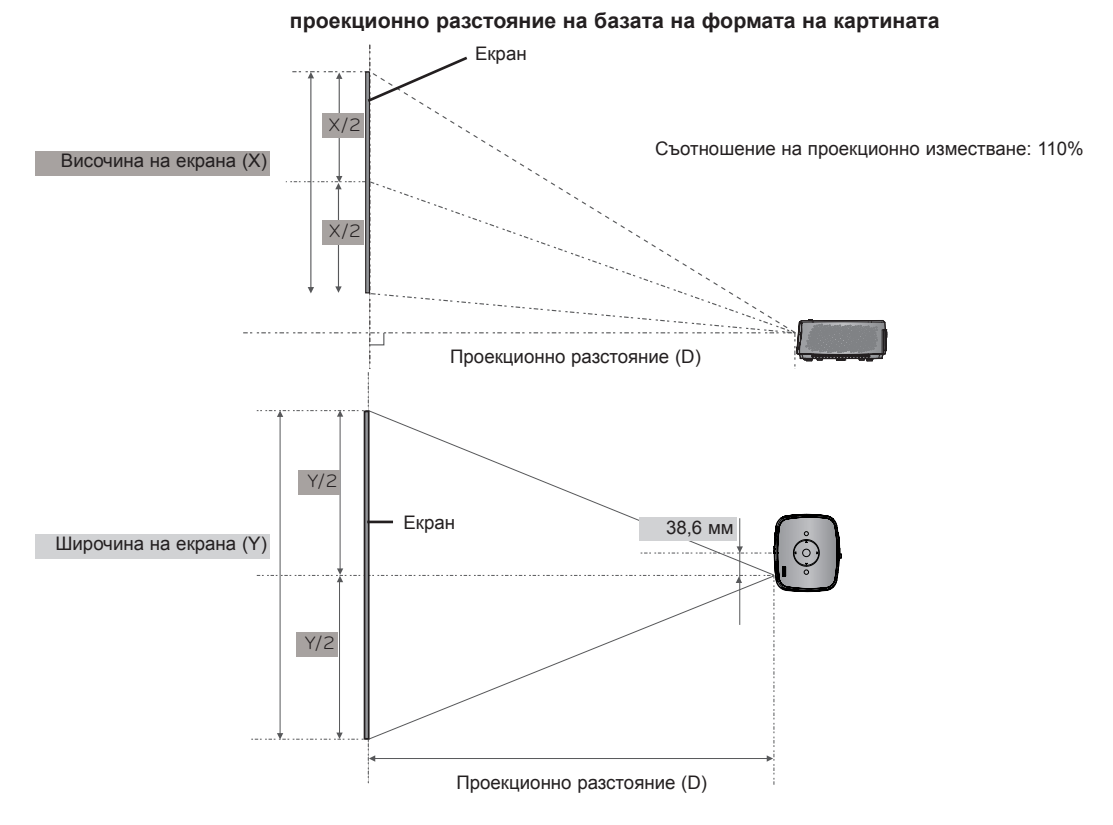

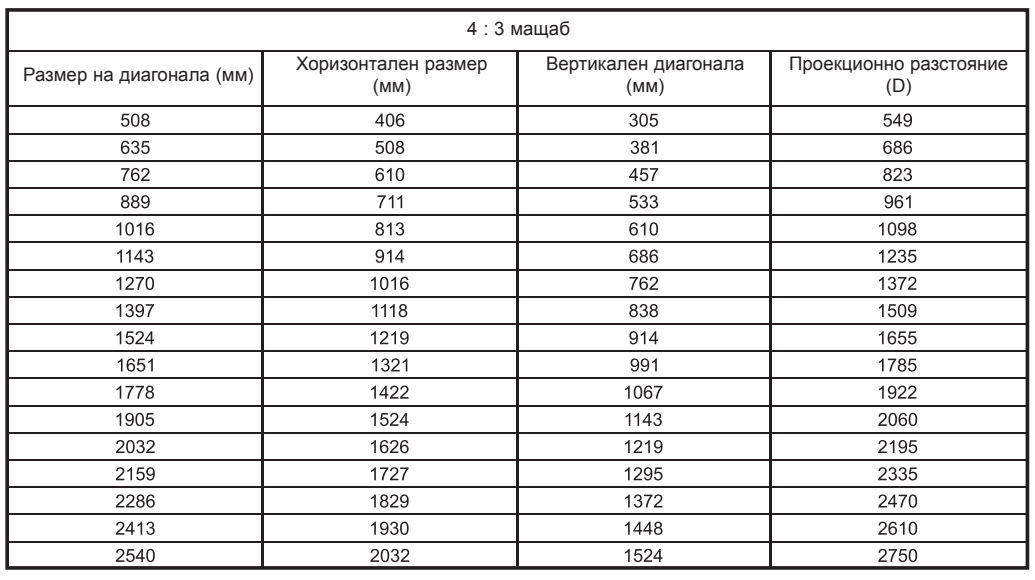

### <span id="page-12-0"></span>Как да монтирате проектора на триножника

- \* Може да монтирате проектора, като използвате триножник за фотоапарат. Може да монтирате проектора върху триножника, вместо фотоапарата.
- \* Когато стабилизирате триножника, препоръчваме използване на заключващ болт от стандартен размер 4,5 мм или по-малко.Максималният разрешен размер е 6,5 мм.(Ако е по-дълъг от максималния разрешен размер, това може да повреди проектора.)

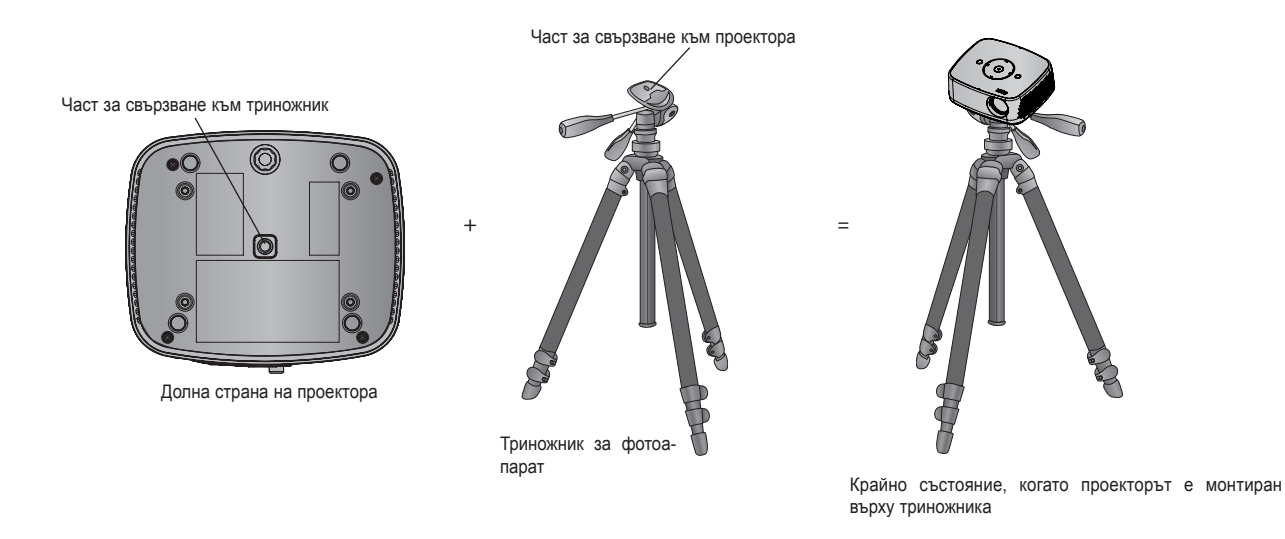

### Защитна система Кенсингтън

- Този проектор има защитна система Кенсингтън на страничния панел. Свържете кабела на защитната система Кенсингтън, както е показано по-долу.
- За подробна информация относно инсталацията и употребата на защитната система Кенсингтън, разгледайте ръководството на потребителя към защитната система Кенсингтън. За допълнителна информация се свържете с **http://www.kensington.com**, интернет страницата на компанията Кенсингтън, която се работи със скъпи електронни уреди като лаптопи или проектори.
- Защитната система Кенсингтън е допълнителна принадлежност по избор.

![](_page_12_Figure_9.jpeg)

### <span id="page-13-0"></span>Включване на проектора

- 1. Уверете се, че захранващият кабел е свързан правилно.
- 2. Натиснете бутона **POWER** на горния капак или бутона **POWER** на дистанционното управление. (осветлението на дистанционното управление ще се включи.)
	- Натиснете бутона **INPUT** на дистанционното управление, за да изберете входящия сигнал, който искате.
	- Когато натиснете бутона **POWER** на дистанционното управление или **POWER** на контролния панел, когато включите проектора, светлините на всички бутони на контролния панел ще се включат.
	- Проверете дали вратичката на обектива е отворена, преди да включите захранването.

### Изключване на проектора

Натиснете бутона **POWER** на горния капак или бутона **POWER** на дистанционното управление.

### Фокус и позиция на екрана

**Когато на екрана се появи изображение, проверете дали е фокусирано и пасва правилно на екрана.**

![](_page_13_Figure_11.jpeg)

• За да фокусирате, завъртете фокусния пръстен.

### Избор на режим на въвеждане

- 1. Натиснете бутона **INPUT** на дистанционното управление.
- 2. Изборът на входящ сигнал с бутона **INPUT** ще смени проектора само на режими на свързани входящи сигнали. Може да свържете с произволен вход с бутона  $\lt$ ,  $\gt$ .

![](_page_13_Picture_142.jpeg)

• Компонентният вход и винаги активен, но не поддържа функцията автодиалог.

# <span id="page-14-0"></span>**Връзка**

### Свързване към настолен компютър

- \* Може да включите проектора към компютър с VGA, SVGA, XGA, SXGA изход.
- \* Вж. стр. 41 за различни разделителни способности, които проекторът поддържа.
- < Как да свържете>
- 1. Свържете **RGB IN** на проектора и изходния порт на компютъра с компютърен кабел.
- 2. Свържете **AUDIO IN** на проектора и изходния аудио порт на компютъра с аудио кабел.
	- \* Може да се наложи да смените разделителната способност, която компютърът извежда до такава, поддържана от проектора. Вж. стр. 41. Възможно е този проектор да не поддържа изход от лаптопи, когато екранът им е включен.

![](_page_14_Figure_9.jpeg)

Свързване към видео източник

- \* Може да свържете VCR, видеокамера или всеки друг съвместим видео източник към проектора.
- < Как да свържете>
- 1. Свържете **VIDEO IN** на проектора и изходния порт на видео източника с видео кабел.
- 2. Свържете **AUDIO IN** на проектора и изходния порт на аудио източника с аудио кабел.

![](_page_14_Figure_15.jpeg)

### <span id="page-15-0"></span>Свързване към DVD плейър

- \* В зависимост от уреда, компонентните изходни гнезда (Y, PB, PR) на DVD плейъра може да са означени като Y, Pb, Pr/Y, B-Y, R-Y/Y, Cb, Cr.
- < Как да свържете към HDMI източник >
- 1. Свържете **HDMI** на проектора и изходния HDMI порт на DVD плейъра с HDMI кабел.
- 2. Задайте разделителната способност на DVD плейъра на една от следните: 480p(576p)/720p/1080i/1080p.
- < Как да свържете към компонентен източник >
- 1. След като свържете компонентния кабел на DVD плейъра към RGB към Компонент кабела, свържете го към **RGB IN** терминала на проектора.
	- \* Когато свързвате компонентния кабел, съблюдавайте цветовете.(Y=зелен, PB=син, PR =червен)
- 2. Свържете **AUDIO IN** на проектора и изходния порт на аудио източника с аудио кабел.

![](_page_15_Figure_10.jpeg)

![](_page_15_Figure_11.jpeg)

### Свързване към D-TV Set-Top Box

- \* За да получавате цифрови (D-TV) програми, необходимо е да закупите D-TV приемник (Set-Top Box) и да го свържете към проектора.
- \* Вж. ръководството на притежателя на D-TV Set-Top Box за свързването на проектора и D-TV Set-Top Box.
- < Как да свържете към HDMI източник >
- 1. Свържете **HDMI** на проектора и изходния HDMI порт на DTV set-top box с HDMI кабел.
- 2. Задайте разделителната способност на DTV приемника на една от следните: 480p(576p)/720p/1080i/1080p.
- < Как да свържете към компонентен източник >
- 1. Свържете компонентния кабел на D-TV Set-Top Box с RGB към Компонент кабела и после го свържете към **RGB IN** на проектора.
	- \* Когато свързвате компонентния кабел, съблюдавайте цветовете.(Y=зелен, PB=син, PR =червен)
- 2. Свържете **AUDIO IN** на проектора и изходния порт на аудио източника с аудио кабел.

![](_page_15_Figure_22.jpeg)

![](_page_15_Figure_23.jpeg)

# <span id="page-16-0"></span>**Функция**

- \* Екранното меню (OSD) в това ръководство може да е леко различно от това на вашия проектор.
- \* Това ръководство за работа обяснява функционирането в режим RGB(PC).

# **Опции на меню PICTURE**

### Режим на картината

\* Използвайте функцията за режим на картината, за да настроите проектора за найдобра картина.

- 1. Натиснете бутона **Q.MENU** на дистанционното управление.
- 2. Натиснете бутоните  $\lt$ ,  $\gt$ , за да се преместите на Режим на картината.
- 3. Натиснете бутоните  $\wedge$ ,  $\vee$  за превключване между различните настройки.

![](_page_16_Figure_10.jpeg)

- Можете да използвате желаната функция чрез бутона **MENU**.
- Натиснете бутона **BACK** за да излезете от менюто на екрана.

### Регулиране на Picture Mode

- 1. Натиснете бутона **MENU**. После се преместете на **PICTURE** с бутоните ∧, ∨, <, > и натиснете бутона ◉**OK**.
- 2. Натиснете бутоните  $\wedge$ ,  $\vee$ , за да се преместите на желаната функция и натиснете бутона ◉**OK**.
- 3. Натиснете бутоните  $\wedge$ ,  $\vee$ , за да направите необходимата настройка и натиснете бутона ◉**OK**.
	- Може да зададете стойности за изображението различно за всеки вход и **Picture Mode**.
	- Записът след настройка ще покаже **(User)** в **Picture Mode**. (с изключение на **Expert 1/2**)
	- Изпълнете **Възстановяване на картина** за **Picture Mode**, за да възстановите фабричните настройки.
	- Натиснете бутона **BACK** за да излезете от менюто на екрана.

![](_page_16_Picture_21.jpeg)

![](_page_16_Picture_22.jpeg)

<span id="page-17-0"></span>Функция за разширено управление

- 1. Натиснете бутона **MENU**. После се преместете на **PICTURE** с бутоните  $\land$ ,  $\lor$ ,  $\lt$ ,  $>$  и натиснете бутона ◉**OK**.
- 2. Натиснете бутоните ∧, ∨, за да отидете в **Advanced Control**и натиснете бутона ◉**OK**.
- 3. Преместете се на желан елемен с бутоните  $\wedge$ ,  $\vee$ .
- 4. Натиснете бутоните ∧, ∨, за да направите необходимата настройка и натиснете бутона ◉**OK**.
	- Може да зададете стойности за изображението различно за всеки вход и **Режим на картината**.
	- Изпълнете **Picture Reset** за **Picture Mode**, за да възстановите фабричните настройки.
	- Натиснете бутона **BACK** за да излезете от менюто на екрана.

< Когато **Picture Mode** е **Vivid/Standard/Cinema/ Sport/Game** >

### < Когато **Picture Mode** е **Expert 1/2** >

![](_page_17_Picture_459.jpeg)

![](_page_17_Picture_13.jpeg)

![](_page_17_Picture_14.jpeg)

<span id="page-18-0"></span>![](_page_18_Picture_364.jpeg)

Функция цветова температура

- 1. Натиснете бутона **Q.MENU** на дистанционното управление.
- 2. Натиснете бутоните  $\lt$ ,  $\gt$ , за да се преместите на Цветова температура.
- 3. Натиснете бутоните  $\wedge$ ,  $\vee$  за превключване между различните настройки.

![](_page_18_Picture_365.jpeg)

- Тази функция активира **Vivid/Standard/Cinema/Sport/Game**.
- Можете да използвате желаната функция чрез бутона **MENU**.
- Натиснете бутона **BACK** за да излезете от менюто на екрана.

### Функция Picture Reset

\* Настройките на избраната функция **PICTURE** за всеки вход и **Picture Mode** се връщат към фабричните стойности.

- 1. Натиснете бутона **MENU**. После се преместете на **PICTURE** с бутоните ∧, ∨, <, > и натиснете бутона ◉**OK**.
- 2. Натиснете бутоните ∧, ∨, за да отидете в Възстановяване на картинаи натиснете бутона ◉**OK**.
- 3. Натиснете бутоните  $\lt$ ,  $\gt$ , за да отидете на Yes и натиснете бутона ◉**OK**.
	- Натиснете бутона **BACK** за да излезете от менюто на екрана.

![](_page_18_Picture_366.jpeg)

![](_page_18_Picture_367.jpeg)

# <span id="page-19-0"></span>**Опции на меню SCREEN**

### За смяна на PJT режим

- \* Тази функция обръща поектираното изображение надолу или го преобръща хоризонтално.
- 1. Натиснете бутона **Q.MENU** на дистанционното управление.
- 2. Натиснете бутоните <, >, за да се преместите на **PJT Mode**.
- 3. Натиснете бутона  $\wedge$ ,  $\vee$ , за да изберете желания елемент.
	- Изберете **Rear**, когато проектирате отзад на прозрачния екран, който се купува отделно.
	- Изберете **Ceiling**, когато монтирате продукта на таван.
	- Когато **PJT Mode** е **Rear**/**Ceiling**, левият/десният високоговорители се сменят автоматично.
	- Можете да използвате желаната функция чрез бутона **MENU**.
	- Натиснете бутона **BACK** за да излезете от менюто на екрана.

![](_page_19_Figure_12.jpeg)

Натиснете бутона **RATIO** , за да изберете желания размер на екрана.

![](_page_19_Figure_14.jpeg)

- Някои опции може да не са налични, в зависимост от страната, в която се намирате.
- Можете да използвате желаната функция чрез бутона **MENU**.
- Натиснете бутона **BACK** за да излезете от менюто на екрана.

### Използване на функцията Keystone

- \* Използвайте тази функция, когато екранът не е под прав ъгъл с проектора и изображението има трапецовидна форма.
- \* Използвайте функцията **Keystone** само когато не получавате най-добрия проекционен ъгъл.
- 1. Натиснете бутона **KEY.S**ꔌ, **KEY.S**ꔍ на дистанционното управление.
- 2. Натиснете бутона **KEY.S**ꔌ, **KEY.S**ꔍ за да регулирате екрана по желание.
- **•Keystone 0** ꔗ ꔃ ꔉ**OK**
- **• Keystone** може да се регулира от **-40** до **40**.
- Можете да използвате желаната функция чрез бутона **MENU**.
- Натиснете бутона **BACK** за да излезете от менюто на екрана.

![](_page_19_Figure_27.jpeg)

![](_page_19_Picture_28.jpeg)

### <span id="page-20-0"></span>Функция Авт. конфиг.

- \* Тази функция гарантира най-добро качество на видеото, като автоматично регулира хоризонталния размер и синхронизиране на изображението.
- \* Функцията Auto Tracking работи само при RGB PC вход.

Натиснете бутона **AUTO** на дистанционното управление.

- Ако изпълните регулиране на екрана за видео от графичен сигнал на компютъра, може да не се намери оптималното състояние. Изпълнете функцията **Auto Config.** за неподвижно изображение.
- Можете да използвате желаната функция чрез бутона **MENU**.

### Функция за RGB Config.

- 1. Натиснете бутона **MENU**. После се преместете на **ЕКРАН** с бутоните ∧, ∨, <, > и натиснете бутона ◉**OK**.
- 2. Натиснете бутоните ∧, ∨, за да отидете в **RGB Config** и натиснете бутона ◉**OK**.
- 3. Преместете се на желан елемен с бутоните  $\wedge$ ,  $\vee$  и после натиснете бутона  $>$ .
- 4. Натиснете бутона ∧, ∨, <, > , за да регулирате екрана по желание и натиснете бутона ◉**OK**.
	- **• Resolution** може да се избере между 768 (1024x768/1280x768/1360x768, 60Hz).
	- Натиснете бутона **BACK** за да излезете от менюто на екрана.

Използване на функцията Still

1. Натиснете бутона **STILL** на дистанционното управление. \* Можете да "замразите" движещо се изображение.

![](_page_20_Picture_16.jpeg)

![](_page_20_Picture_17.jpeg)

< Moving Image > < Still Image >

2. За изход от STILL, натиснете произволен бутон. \* Функцията STILL ще се освободи автоматично след приблизително 10 минути.

![](_page_20_Picture_213.jpeg)

Auto config.

# <span id="page-21-0"></span>**Опции на меню AUDIO**

Какво е FM безжично аудио? (Само за HX300G):

FM безжичното аудио е функция за изпращане на аудио сигнали от проектор с FM честота (88,1 MHz - 107,9 MHz).

Честотата на проектора и FM приемника трябва да е същата, за да се изведе звукът от FM приемника нормално.

Сигналът може да се получава с FM приемник до 3 м разстояние.

![](_page_21_Picture_6.jpeg)

< Препоръчван диапазон на използване на FM приемник >

Инсталирайте проектора и FM приемника без всякакви препятствия, както е показано на фигурата по-долу. FM приемникът може да достигне 5 м, когато дължината на антената и посоката са добри.

![](_page_21_Figure_9.jpeg)

< Препоръчвана дължина на антената на FM приемник >

Препоръчваме използването на линейна антена 0,8 м - 1,5 м за по-добро качество на звука, тъй като може да се установи аудио шум при антени под 0,8 м.

### <span id="page-22-0"></span>Инструкции за монтиране (Само за HX300G)

- Ако се използва в медицинските заведения, може да причини проблеми с медицинското оборудване. Не използвайте в болнични учреждения.
- Поддържайте разстоянието между проектора и FM приемника в рамките на 3 м.
- Звукът от FM приемника може да не се извежда с желаното качество, ако разстоянието е над 3 м.
- Регулирайте местоположението на FM приемника и неговата антена и ги инсталирайте там, където се показва добро състояние и има добър прием.
- В зависимост от инсталираното местоположение и среда, приемното разстояние може да стане пократко и звукът може да се наруши поради:
	- Препятствие между проектора и FM приемника.
	- Препятствие, минаващо покрай проектора и FM приемника.
	- Ако FM приемникът е инсталиран Отляво, Отдясно или на диагоналната линия на проектора.
	- Ако проекторът или FM приемникът се намират вътре в решетка от метал.
	- Ако друг уред с FM предавател работи в близост със същата честота.
	- Ако по ефира има излъчване със същата честота.
	- Ако работи в прашна, влажна среда или среда с високи температури.

### Какво да направя, ако FM сигналът не е добър? (Само за HX300G):

- Регулирайте антената на FM приемника или местете неговото местоположение.
- Ако няма аудио сигнал или приемането е слабо, до 55 секунди функцията за FM безжично аудио ще се изключи автоматично.
- Проверете входящия аудио сигнал.
- Проверете дали е включено захранването на FM приемника или проектора.
- Проверете дали няма препятствие между проектора и FM приемника.
- Проверете дали няма метал или електронен продукт в близост.
- Проверете дали няма излъчван радиоканал на същата честота.
- Ако има излъчван радиоканал на същата честота, сменете на различна честота проектора.
- Сменете местоположението на адаптера или кабелите, които са свързани към проектора. Адаптера или кабелите могат да повлияят на приемането.

### <span id="page-23-0"></span>За слушане през високоговорителя на FM приемник (Само за HX300G)

- 1. Натиснете бутона **MENU**. После се преместете на **АУДИО** с бутоните ∧, ∨, <, > и натиснете бутона ◉**OK**.
- 2. Натиснете бутоните ∧, ∨, за да отидете в **FM Wireless Audio** и натиснете бутона ◉**OK**.
- 3. Натиснете бутоните ∧, ∨, за да отидете в **On**(Вкл.)и натиснете бутона ◉**OK**.
- 4. Натиснете бутоните ∧, ∨, за да отидете в **Frequency**и натиснете бутона ◉**OK**.
- 5. Натиснете бутоните <, > , за да регулирате честотата и натиснете бутона ◉**OK**.
- 6. Задайте честота на FM приемника на честотата на настроения проектор.
	- Задаването на **FM Wireless Audio** на **On.** деактивира функциите **Mute/Volume/Balance/Treble** functions.
	- Може да има разлики в приемното разстояние и качеството на аудиото според типа на FM приемника и местоположенията на инсталиране.
	- FM честотата може да се зададе между 88,1 MHz 107,9 MHz.
	- Ако не използвате FM приемника или аудио сигналите от проектора, трябва да се избере **Off**.
	- Когато захранването е вкл., състоянието се сменя на **Off**.
	- Натиснете бутона **BACK** за да излезете от менюто на екрана.

### Регулиране на силата на звука

Натиснете бутона **VOLUME +, -** на дистанционното управление.

- Ако **FM безжичното аудиo** е **On**, това не функционира. Регулирайте FM приемника.
- Можете да използвате желаната функция чрез бутона **MENU**.

### Функция аудио

- 1. Натиснете бутона **Q.MENU** на дистанционното управление.
- 2. Натиснете бутоните <, >, за да се преместите на **Audio**.
- 3. Натиснете бутона  $\wedge$ ,  $\vee$ , за да изберете желания елемент.

![](_page_23_Picture_294.jpeg)

- Тази функция се активира при свързване към слушалки.
- Натиснете бутона **BACK** за да излезете от менюто на екрана.

![](_page_23_Picture_26.jpeg)

![](_page_23_Picture_27.jpeg)

### <span id="page-24-0"></span>Регулиране баланса на високоговорителя

\* Регулиране на звука на левия/десния високоговорител според вкуса ви и условията на стаята.

- 1. Натиснете бутона **MENU**. После се преместете на **AUDIO** с бутоните ∧, ∨, <, > и натиснете бутона ◉**OK**.
- 2. Натиснете бутоните ∧, ∨, за да отидете в **Balance**и натиснете бутона ◉**OK**.
- 3. Натиснете бутоните  $\lt$ ,  $>$ , за да регулирате аудио баланса и натиснете бутона ◉**OK**.
	- Ако **FM Wireless Audio** е **On**, това не функционира. Регулирайте FM приемника.
	- Натиснете бутона **BACK** за да излезете от менюто на екрана.

### Регулиране на високи честоти

- \* Регулиране на високите честоти според вкуса ви и условията на стаята.
- 1. Натиснете бутона **MENU**. После се преместете на **AUDIO** с бутоните ∧, ∨, <, > и натиснете бутона ◉**OK**.
- 2. Натиснете бутоните ∧, ∨, за да отидете в **Treble**и натиснете бутона ◉**OK**.
- 3. Натиснете бутоните  $\lt$ ,  $>$ , за да регулирате високите честоти и натиснете бутона ◉**OK**.
	- Ако **FM безжичното аудиo** е **Вкл.**, това не функционира. Регулирайте FM приемника.
	- Натиснете бутона **BACK** за да излезете от менюто на екрана.

![](_page_24_Picture_14.jpeg)

![](_page_24_Picture_226.jpeg)

# <span id="page-25-0"></span>**Опции на меню TIME**

### Функция Sleep time

![](_page_25_Figure_3.jpeg)

- 1. Натиснете бутона **Q.MENU** на дистанционното управление.
- 2. Натиснете бутоните <, >, за да се преместите на **Sleep Timer**.
- 3. Натиснете бутона ∧, ∨, за да изберете желания зададен час.

![](_page_25_Figure_7.jpeg)

- Можете да използвате желаната функция чрез бутона **MENU**.
- Натиснете бутона **BACK** за да излезете от менюто на екрана.

### Функция Auto Off

- \* Тази функция изключва проектора автоматично, след като предварително зададеното време е изтекло и няма сигнал.
- 1. Натиснете бутона **MENU**. После се преместете на **TIME** с бутоните ∧, ∨, <, > и натиснете бутона ◉**OK**.
- 2. Натиснете бутоните ∧, ∨, за да отидете в **Auto Off** и натиснете бутона ◉**OK**.
- 3. Преместете се на желан елемент с бутоните  $\wedge$ ,  $\vee$  и после натиснете бутона ◉**OK**.
	- Натиснете бутона **BACK** за да излезете от менюто на екрана.

![](_page_25_Picture_249.jpeg)

**Sleep Timer**

 $\mathfrak{S}$ 

 $((@))$ 

 $\boxed{2}$ 

៊ិ

 $\mathbf{r}$ 

 $\iint_{K}$ 

Ū

 $\boxed{\triangle}$ 

**Off**

 $\boxed{\leftrightarrow}$ 

# <span id="page-26-0"></span>**Опции на меню OPTION**

### Избор на език

- 1. Натиснете бутона **MENU**. После се преместете на **OPTION** с бутоните ∧, ∨, <, > и натиснете бутона ◉**OK**.
- 2. Натиснете бутоните ∧, ∨, за да отидете в **Menu Language**и натиснете бутона ◉**OK**.
- 3. Преместете се на желан елемент с бутоните  $\wedge$ ,  $\vee$ ,  $\le$ , и натиснете бутона ◉**OK**.
	- Екранното меню (OSD) се показва в избрания режим.
	- Натиснете бутона **BACK** за да излезете от менюто на екрана.

![](_page_26_Picture_8.jpeg)

### Използване на функцията за празно изображение

- \* Тази функция може да е ефективна, когато трябва да привлечете вниманието на зрителите по време на презентации, събрания или брифинги.
- 1. Натиснете бутона **BLANK** на дистанционното управление.
	- Екранът се изключва до фонов цвят.
	- Можете да изберете фоновия цвят. (Вж. **'Избор на празно изображение'**)
- 2. Натиснете произволен бутон, за да отмените тази функция.
	- За временно изключване на лампата, натиснете **BLANK** на дистанционното управление. Не блокирайте проекционния обектив с някакви предмети, когато работи, тъй като това може да ги нагрее и да се деформират или дори да се подпалят.

![](_page_26_Figure_16.jpeg)

![](_page_26_Figure_17.jpeg)

Избор на празно изображение

- 1. Натиснете бутона **MENU**. После се преместете на **OPTION** с бутоните ∧, ∨, <, > и натиснете бутона ◉**OK**.
- 2. Натиснете бутоните ∧, ∨, за да отидете в **Blank Image** и натиснете бутона ◉**OK** .
- 3. Преместете се на желан елемент с бутоните  $\wedge$ ,  $\vee$  и после натиснете бутона ◉**OK**.

![](_page_26_Picture_22.jpeg)

- Фоновото изображение ще се промени на избраното от функцията празно изображение.
- Ако няма заснет екран, избирането на **Captured Image** ще покаже логото
- Натиснете бутона BACK за да излезете от менюто на екрана.

### <span id="page-27-0"></span>Функция Screen Capture

- 1. Натиснете бутона **MENU**. После се преместете на **OPTION** с бутоните ∧, ∨, <, > и натиснете бутона ◉**OK**.
- 2. Натиснете бутоните ∧, ∨, за да отидете в **Screen Capture** и натиснете бутона ◉**OK**.
	- Може да се избере само ако има входящ сигнал.
	- Отнема само 2 минути при снимане на екрана.
	- Натиснете бутона **BACK** за да излезете от менюто на екрана.

![](_page_27_Picture_7.jpeg)

### За регулиране яркостта на екрана

- 1. Натиснете бутона **Q.MENU** на дистанционното управление.
- 2. Натиснете бутоните <, >, за да се преместите на **LED Mode**.
- 3. Преместете се на желан елемен с бутоните  $\wedge$ ,  $\vee$ .
	- LED режимът се сменя на Режим на затъмняване при определени температури (37°C или по-високи). Режим на затъмняване работи при около 90% от оригиналният светодиоден режим.
	- LED режимът се сменя на Режим на затъмняване при използване на оптична батерия.
	- Можете да използвате желаната функция чрез бутона **MENU**.
	- Натиснете бутона **BACK** за да излезете от менюто на екрана.

### За да се включи захранването на проектора автоматично, когато се включи мрежовото

- 1. Натиснете бутона **MENU**. После се преместете на **OPTION** с бутоните ∧, ∨, <, > и натиснете бутона ◉**OK**.
- 2. Натиснете бутоните ∧, ∨, за да отидете в **Auto Power** и натиснете бутона ◉**OK**.
- 3. Натиснете бутоните ∧, ∨, за да отидете в **On** и натиснете бутона ◉**OK**.
	- **• On(Вкл.)**: Свързването на DC кабел към проектора включва проектора.
	- **• Off(Изкл.)**: Свързването на DC кабел към проектора го превключва в режим на готовност.
	- Натиснете бутона **BACK** за да излезете от менюто на екрана.

![](_page_27_Picture_23.jpeg)

**LED Mode**

![](_page_27_Picture_24.jpeg)

ꔂ**Move** ꔉ**OK**

### <span id="page-28-0"></span>Функция Demo Mode

- 1. Натиснете бутона **MENU**. После се преместете на **OPTION** с бутоните ∧, ∨, <, > и натиснете бутона ◉**OK**.
- 2. Натиснете бутоните ∧, ∨, за да отидете в **Demo Mode** и натиснете бутона ◉**OK**.
- 3. Натиснете бутоните ∧, ∨, за да отидете в **On** и натиснете бутона ◉**OK**.
	- Може да се избере, когато **Initial Setting** е зададена като **Store Demo**.
	- Натиснете бутона **BACK** за да излезете от менюто на екрана.

### Функция Initial Setting

- 1. Натиснете бутона **MENU**. После се преместете на **OPTION** с бутоните ∧, ∨, <, > и натиснете бутона ◉**OK**.
- 2. Натиснете бутоните ∧, ∨, за да отидете в **Initial Setting** и натиснете бутона ◉**OK**.
- 3. Преместете се на желан елемент с бутоните  $\wedge$ ,  $\vee$  и после натиснете бутона ◉**OK**.
	- Задайте като **Home Use** при използване вкъщи.
	- Натиснете бутона **BACK** за да излезете от менюто на екрана.

### **Menu Language : English Blank Image**  $\overline{\odot}$ **Screen Capture LED Mode : Normal**  $\bullet$ **Auto Power** 曲  $\odot$ **Demo Mode : Off**<br> **Computer : Store Demo**<br> **Computer Extending**  $\overline{\odot}$ **Initial Setting**  $\bullet$ بتيتين

**OPTION**

 $\Xi$ 

![](_page_28_Picture_348.jpeg)

## **Опции на меню INFORMATION(ИНФОРМАЦИЯ)**

За да видите информация за проектора

- 1. Натиснете бутона **MENU**. После се преместете на **INFORMATION** с бутоните ∧, ∨, <, > и натиснете бутона ◉**OK**.
- 2. Може също да видите текуща информация за проектора.
	- Натиснете бутона **BACK** за да излезете от менюто на екрана.

![](_page_28_Picture_20.jpeg)

# <span id="page-29-0"></span>**USB**

\* Показаното може да се различава от вашия проектор.

# **За да използвате USB устройството**

### Свързване на USB устройството

\* Когато включвате USB устройство, автоматично се показва екранът. В USB устройството не можете да добавяте нова папка или да изтривате съществуваща.

- 1. Свържете USB устройство към USB жака на телевизора.
- 2. Включва се автоматично DivX началното меню.

![](_page_29_Picture_8.jpeg)

![](_page_29_Picture_9.jpeg)

### Изваждане на USB

\* Изберете "Изваждане", за да извадите USB устройството.

- 1. Натиснете бутона **Q.MENU** на дистанционното управление.
- 2. Натиснете бутоните <, >, за да се преместите на **USB Device**.
- 3. Натиснете бутона ◉**OK** на дистанционното управление.
	- След **Изваждане на USB**, USB паметта не може да се прочете. Извадете USB паметта и свържете пак.
	- Натиснете бутона **BACK** за да излезете от менюто на екрана.

![](_page_29_Picture_17.jpeg)

### <span id="page-30-0"></span>Предпазни мерки при използване на USB устройство

- ► Разпознава се само USB устройство за съхранение.
- Ако USB устройството за съхранение се свързва през USB концентратор, устройството не се разпознава.
- ► Може да не се разпознае USB устройство за съхранение, използващо програма за автоматично разпознаване.
- ► Може да не се разпознае USB устройство за съхранение, което използва негов собствен драйвер.
- Скоростта на разпознаване на едно USB устройство за съхранение може да зависи от всяко устройство.
- ► Не изключвайте телевизора и не изваждайте USB устройството за съхранение, когато свързаното USB устройство за съхранение работи. Когато се отдели или извади внезапно такова устройство, могат да се повредят записаните файлове или USB устройството за съхранение.
- ► Моля, не включвайте USB устройството за съхранение, което е било изкуствено маневрирано към персонален компютър. Устройството може да причини неизправност на изделието или неуспешно възпроизвеждане. Не забравяйте да използвате USB устройство с нормални музикални файлове, файлове с изображения или файлове на филми.
- ► Използвайте само USB устройство за съхранение, форматирано като файлова система FAT, FAT16, FAT32 и NTFS, предоставена с операционната система Windows. Ако устройството за съхранение е форматирано като друга помощна програма, която не е поддържана от Windows, може да не бъде разпознато.
- ► Подайте захранване към USB устройството, което се нуждае от външно захранване. В противен случай устройството може да не бъде разпознато.
- Свържете USB устройство за съхранение с кабела, предоставен от USB производителя. Ако свързването е с кабел, който не е предоставен от USB производителя или е прекомерно дълъг, устройството може да не се разпознае.
- Някои USB устройства за съхранение може да не се поддържат или да не работят гладко.
- Ако името на папката или файлът е твърде дълго, няма да се покаже или да се разпознае.
- Методът за подравняване на файлове на USB устройство за съхранение е подобен на този, който се изпълнява в Window XP, а името на файла може да разпознае до 100 знака от английската азбука.
- ► Архивирайте важните файлове, защото данните на USB устройството може да се повредят. Управлението на данните е отговорност на потребителя и следователно производителят не покрива разходи за загуба на данни.
- ► Препоръчителният капацитет е 1 TB или по-малко за външен USB твърд диск и 32 GB или по-малко за USB памет. Поддържат се и USB устройства за запаметяване под USB 2.0.
- ► Функцията за изтриване се поддържа само от файлови системи FAT32.
- ► Скоростта на разпознаване при различните устройства е различна.
- ► Ако USB външен твърд диск с функцията "Energy Saving" не работи, изключете диска и го включете отново, за да го накарате да проработи.
- ► Всяко устройство, чийто капацитет е по-голям от препоръчителния, може да не работи както трябва. Възможно е обаче те да не функционират като трябва в списъка с филми.
- ► Ако USB паметта е свързана с USB четец за няколко карти, данните, които съдържа, може да не бъдат разпознати.
- ► Ако в режим на готовност се свърже USB определен твърд диск ще се зарежда при включване на телевизора.
- Ако USB е свързано в режим на готовност, при включването на проектора автоматично ще се зареди определен тип твърд диск.
- Някои USB устройства за съхранение може да не се поддържат или да не работят гладко.

# <span id="page-31-0"></span>**PHOTO LIST**

\* Налично е за изпълнение на фото файлове (\*.jpg) в USB устройството.

Екранното меню може да е различно за вашия телевизор. Изображенията са пример за подпомагане работата на проектора.

Поддържан файл PHOTO (\*.JPEG) База: 64 x 64 ~ 15360 x 8640 Прогресивно: 64 x 64 дo 1920 x 1440

- Можете да възпроизвеждате само JPEG файлове.
- Неподдържаните файлове се показват като предварително определена икона.

### Компоненти на екрана

- 1. Отива към файл с по-горно ниво.
- 2. Преглед: Показване на името на миниатюрата/папката на снимката в избраната папка.
- 3. Текуща страница/Всичко страници
- 4. Общ брой маркирани снимки
- 5. Съответстващи бутони на дистанционното управление

![](_page_31_Figure_12.jpeg)

### Избор на снимки и изскачащо меню

- 1. Натиснете бутона **USB**. После се преместете на **PHOTO LIST** с бутоните  $\wedge$ ,  $\vee$ , <, > и натиснете бутона ◉**OK** .
- 2. Натиснете бутоните  $\wedge$ ,  $\vee$ ,  $\leq$ ,  $\geq$ , за да се преместите на желаната снимка и натиснете бутона ◉**OK**.
- 3. Преместете се на желан елемент с бутоните  $\wedge$ ,  $\vee$  и после натиснете бутона ◉**OK**.
	- **• View**: Отваря избрания елемент.
	- **• Mark All**: Маркира всички снимки на екрана.
	- **• Delete**: Изтриване на избраната снимка.
	- **• Close**: Затваряне на изскачащото меню.
- **PHOTO LIST**<br>
Page. 1/1 **M** No Marked **Up Folder [090704] Butterfly** n **Photo i 1366x768, 125KB X.Box View**   $\bullet$  $\blacksquare$ **DSC0001** M<sub>a</sub> **Delete**  $\blacksquare$ **DSC0002 Close 1366x768 125KB DSC0003 Up Folde DSC0004** ꔂ **Navigation** ꔉ **PopUp Menu** ꘧ **Page Change** ꘁ **Mark** ꕉ **Exit**
- Ако снимката е все още повредена, може да не се покаже правилно.
- Снимките с висока разделителна способност отнемат повече време за показване на цял екран.

### <span id="page-32-0"></span>Меню за цял екран

- 1. Натиснете бутона **USB**. После се преместете на **PHOTO LIST** с бутоните ∧, ∨, <, > и натиснете бутона ◉**OK** .
- 2. Натиснете бутоните  $\wedge, \vee, \leq, >$ , за да се преместите на желаната снимка и натиснете бутона ◉**OK**.
- 3. Натиснете бутоните ∧, ∨, за да отидете в **View** и натиснете бутона ◉**OK**.
- 4. Избраната снимка се показва в пълен размер и в менюто.
- 5. Използвайте бутона  $\wedge$ ,  $\vee$ ,  $\leq$ ,  $>$ , за да изберете и управлявате менюто на цял екран.

![](_page_32_Picture_7.jpeg)

- Използвайте бутона  $\lt$ ,  $>$ , за да изберете предишната или следващата снимка.
- **• Slideshow**: Избраните снимки се показват по време на слайдшоу. Когато няма избрана снимка се показват всички снимки в текущата папка по време на слайдшоуто.
	- Задаване на интервал от време за слайдшоуто в Option.
- **• BGM** : Слушане на музика по време на преглед на снимките в пълен размер. - Задайте BGM устройство и албум в **Option**.
- **(Rotate)**: Завърта снимките.
- **• Delete**: Изтриване на снимки.
- **• Option**: Задаване на стойности за **Slide Speed** и **Music Folder**. - Не можете да променяте **Music Folder**, докато се изпълнява BGM.
- **• Hide**: Скриване на менюто на пълен екран.
	- За да видите отново менюто на цял екран натиснете бутона ◉**OK** за показване.

# <span id="page-33-0"></span>**MUSIC LIST**

\* Може да използвате менюто Списък музика, за да изпълнявате MP3 файлове от USB устройство за съхранение. Екранното меню на вашия модел може леко да се различава.

Музикален файл (\*MP3)

Побитова скорост: в рамките на 32 kbps ~ 320 kbps

- Честота на модулиран MPEG1 слой 3: 32 kHz, 44,1 kHz, 48 kHz
- Честота на модулиран MPEG2 слой 3: 16 kHz, 22,05 kHz, 24 kHz
- Честота на модулиран MPEG2.5 слой 3: 8 kHz, 11,025 kHz, 12 kHz

### Screen Components

- 1. Отива към файл с по-горно ниво.
- 2. Преглед: Показване на името на заглавието/папката на музикалния файл в избраната папка.
- 3. Текуща страница/Всичко страници
- 4. Общ брой маркирани музикални файлове
- 5. Съответстващи бутони на дистанционното управление

![](_page_33_Figure_13.jpeg)

### Избор на музика и изскачащо меню

- 1. Натиснете бутона **USB**. После се преместете на **MUSIC LIST** с бутоните ∧, ∨, <, > и натиснете бутона ◉**OK** .
- 2. Натиснете бутоните  $\wedge$ ,  $\vee$ ,  $\leq$ ,  $\geq$ , за да се преместите на желаната музика и натиснете бутона ◉**OK**.
- 3. Преместете се на желан елемент с бутоните  $\wedge$ ,  $\vee$  и после натиснете бутона ◉**OK**.

![](_page_33_Figure_18.jpeg)

- **• Play**: След завършване на песента автоматично се пуска следващата, която сте избрали. Където няма избрана музика за изпълнение, ще се избере следващата в текущата папка. Ако отидете в друга папка и натиснете бутона ◉**OK**, текущо възпроизвежданата музика ще спре. Когато се изпълнява музика,  $\Box$  се показва пред времето за изпълнение. След като измине определено време, пълният списък изчезва от екрана и екранът за информация за изпълнение, който е отгоре на музикалния списък работи във фонов режим. Натиснете ◉**OK**, ▇ или **BACK** , за да спрете скрийнсейвъра. Повреден файл, който не се изпълнява показва 00:00 като време за изпълнение. Музикалните файлове, защитени с авторски права, не се изпълняват.
- **• Play with Photo**: Започнете изпълнението на избрания музикален файл и после се преместете в **PHOTO LIST**.
- **• Mark All**: Маркира цялата музика в папката.
- **• Delete**: Изтриване на избраната музика.
- **• Close**: Затваряне на изскачащото меню.

# <span id="page-34-0"></span>**MOVIE LIST**

\* Списъкът с филми се активира при откриване на USB. Използва се при възпроизвеждане на файлове с филми на проектора.

### Поддържани филмови файлове

![](_page_34_Picture_133.jpeg)

Побитова скорост: в рамките на 32 kbps ~ 320 kbps(MP3)

Формат на субтитри : \*.smi/\*.srt/\*.sub(MicroDVD, SubViewer1.0/2,0)/\*.ass/\*.ssa/\*.txt(TMPlayer)/\*.psb(PowerDivx)

### <span id="page-35-0"></span>Предпазни мерки при изпълняване на DivX

- ► Файлът с DivX филма и файлът с неговите субтитри трябва да са в една и съща папка.
- За да се покаже, името на видео файла и името на файла със субтитрите трябва да са еднакви.
- Определени субтитри, създадени от потребителя може да не работят правилно.
- ► Някои специални символи не се поддържат в субтитрите.
- НТLM тагове не се поддържат в субтитрите.
- Субтитри за езици, различни от поддържаните, не са налични.
- ► Информацията за времето във външен файл със субтитри трябва да се подреди във възходящ ред, за да се изпълни.
- Повредените филмови файлове може да не се възпроизведат и определени функции може да са ограничени по време на възпроизвеждането.
- ► Определени видео файлове, създадени с кодиращи програми могат да не се възпроизведат.
- ► Ако видео и аудио структурата на записания файл не е синхронизирана, ще се възпроизвежда или само звукът, или само образът.
- Видеоклип с разделителна способност, по-висока от максимално поддържаната за всеки кадър, може да не се възпроизведе гарантирано безпроблемно.
- ► Не се поддържа DTS аудио кодек.
- ► Не се поддържа възпроизвеждане на филми над 30 GB (гигабайта).
- ► Възпроизвеждането на видеоклип чрез USB връзка, която не поддържа висока скорост, може да не функционира както трябва.
- ► Когато гледате видеоклип със СПИСЪК ФИЛМИ, функцията за регулиране на екрана не работи.
- Може да има временни смущения в екрана (спиране на изображения по-бързо възпроизвеждане и т.н.), когато се промени езикът за аудиото.
- ► Файлове с филми, различни от посочените типове и формати, може да не работят както трябва.
- Максималната скорост на филм, който може да се възпроизведе, е 20 Mbps.
- ► Възможно е файловете, кодирани с Global Motion Comprensation (Глобална компенсация на движението), да не се възпроизвеждат.
- ► Когато гледате филм с функцията Списък филми, потребителската настройка за всеки режим на изображение не работи.
- Само файлове, записани в ASCII КОД, се поддържат за външни субтитри на филми.
- ► Само 500 букви и 500 цифри се поддържат за всеки ред на субтитрите.
- Само 10000 синхронизирани блока могат да се поддържат във файла на субтитрите.

![](_page_35_Picture_24.jpeg)

- ЗА DIVX VIDEO: представлява цифров видео формат, създаден от DivX, Inc. Това е официално сертифицирано от DivX устройство, което изпълнява DivX видео. Вж. www.divx.com/vod. за допълнителна информация и софтуерни инструменти за конвертиране на вашите файлове в DivX видео.
- ЗА DIVX VIDEO-ON-DEMAND: Това DivX сертифицирано® устройство трябва да бъде регистрирано, за да може да изпълнява DivX Video-on-Demand (VOD) съдържание. За да се генерира код за регистрация, намерете раздела DivX VOD в менюто за настройка на устройството. Отидете на vod.divx.com и с този код завършете процеса на регистрацията и научете повече за DivX VOD.
- "DivX Certified® за изпълнение на DivX® видео до HD 1080p, включително премийно съдържание"
- "Пат. 7,295,673; 7,460,688; 7,519,274

**MDOLBY DIGITAL** 

Произведено по лиценз от Dolby Laboratories. "*Dolby* и двойният символ "D" са търговски марки на Dolby Laboratories.

### <span id="page-36-0"></span>Компоненти на екрана

- 1. Отива към файл с по-горно ниво.
- 2. Преглед: Показване на името на заглавието/папката на филмовия файл в избраната папка.
- 3. Текуща страница/Всичко страници
- 4. Общ брой маркирани филмови файлове
- 5. Съответстващи бутони на дистанционното управление

**3 4 MOVIE LIST Page.** 1/1 **Ellis No Mark Jn Pungo Di** E **Le Allen Up Folder**<br>Le Per Un Pungo Di Dollari,1964.avi 01:33:12 Detective Conan\_Movie13-The rave... 01:55:10 Moon Child, 2003 avi 01:40:55 **704 x 396 668 MB** Ponyo On The Cliff.2008.avi 01:40:42 Up Folde **1** ꔂ **Navigation** ꔉ **PopUp Menu** ꘧ **Page Change** ꘁ **Mark** ꕉ **Exit 5**

Избор на филм и изскачащо меню

- 1. Натиснете бутона **USB**. После се преместете на **MOVIE LIST** с бутоните ∧, ∨, <, > и натиснете бутона ◉**OK** .
- 2. Натиснете  $\wedge$ ,  $\vee$ ,  $\leq$ ,  $>$ , за да се преместите на желания филмов файл и натиснете бутона ◉**OK**.
- 3. Преместете се на желан елемент с бутоните  $\wedge$ ,  $\vee$  и натиснете бутона ◉**OK**.

![](_page_36_Picture_12.jpeg)

**• Възпроизвеждане**:Възпроизвеждане на избраните филми.

- Ако определени файлови формати не се поддържат, на екрана ще се появи съобщение за това.

**2**

![](_page_36_Picture_305.jpeg)

нява, но аудио файлът не се поддържа, показва се следното съобщение.

![](_page_36_Picture_306.jpeg)

- **• Mark All**: Маркира всички филми в папката.
- **• Delete**: Изтриване на избрания филм.
- **• Close**: Затваряне на изскачащото меню.

### <span id="page-37-0"></span>Изпълнение на филм

- \* Може да регулирате различните методи по време на изпълнение на филми.
- Натиснете бутона **USB**. После се преместете на **MOVIE LIST** с бутоните ∧, ∨, <, > и натиснете бутона ◉**OK** .
- 1. Натиснете  $\wedge$ ,  $\vee$ ,  $\leq$ ,  $\geq$ , за да се преместите на желания филмов файл и натиснете бутона ◉**OK**.
- 2. Натиснете бутоните  $\wedge$ ,  $\vee$ , за да отидете в Play и натиснете бутона ◉**OK**.
	- ◆ Използване на дистанционното управление
		- ꔈ Натиснете бутона ▶**II (Изпълнение/Пауза)**, за да изпълните/спрете на пауза екрана.
		- ꔈ Натиснете бутона ▇ **(Стоп)** за спиране.
		- ꔈ Натиснете бутона **I**◀◀ **(Skip -)**, за да изпълните предишния филм.
		- ꔈ Натиснете бутона ▶▶**I (Skip +)**, за да изпълните следващия филм.

### Опции на меню Selection

Вкл. **MOVIE LIST** режим на изпълнение. Натиснете (ЧЕРВЕНИЯ) бутон на дистанционното управление.

ꔈ**Picture Size**: Изберете **Full** или **Original**.

- ꔈ**Picture Mode**: Изберете **Vivid**, **Standard**, **Cinema**, **Sport** или **Game**.
- ꔈ**Аудио език**: Изберете език на аудиото по време на изпълнение.

ꔈ**Subtitle Language**: Изберете език за субтитрите по време на изпълнение. Опцията за език на субтитрите може да е различна според избора на език на менюто.

- **Sync**: Когато видеоклипът не е синхронизиран с надписите, те може да се регулират по стъпки от 0,5 секунди.
- **Position**: Преместване местоположението на субтитрите.

![](_page_37_Picture_301.jpeg)

# **Option**

Picture Size Picture Mode Audio Language Subtitle Language Sync Position ꔗFull ꔃ Latin1 Close

ꔂ**Move** ꔉ**OK**

### <span id="page-38-0"></span>За да видите DivX Reg.

\* Проверете DivX регистрационния код на проектора. Като използвате кода за регистриране, можете да вземате под наем или да закупувате филми на адрес www.divx.com/vod.

> **USB PHOTO LIST MUSIC LIST MOVIE LIST FILE VIEWER DivX Reg. Co Deactivation**

 $\odot$  $\bullet$ 自  $\overline{\odot}$  $\bullet$ 

- 1. Натиснете бутона **MENU**. После се преместете на **USB** с бутоните ∧, ∨, <, > и натиснете бутона ◉**OK**.
- 2. Натиснете бутоните ∧, ∨, за да се преместите на **DivX Reg. Code** и натиснете бутона ◉**OK**.
- 3. Може също да видите DivX регистрационния код за проектора.
	- Не е позволено възпроизвеждане на взети под наем или закупени Divx файлове чрез код за регистриране на Divx от друг проектор. (Могат да се възпроизвеждат само Divx файлове, които отговарят на кода за регистриране на закупения проектор.)
	- Видеото или аудиото на файл, преобразувано на базата на стандарт, различен от този на DivX кодека, може да е повредено и да не може да се изпълни.
	- Натиснете бутона **BACK** за да излезете от менюто на екрана.

### Функция за деактивиране

- 1. Натиснете бутона **MENU**. После се преместете на **USB** с бутоните ∧, ∨, <, > и натиснете бутона ◉**OK**.
- 2. Натиснете бутоните ∧, ∨, за да отидете в **Deactivation** и натиснете бутона ◉**OK**.
- 3. Преместете се на желан елемент с бутоните  $\lt$ ,  $>$  и натиснете бутона ◉**OK**.
	- Управление на цифрови права (DRM) Това е технологията и услугата, която предотвратява нелегалното използване на цифрово съдържание за защита на авторските права на притежателя. Файлът може да се изпълни след получаване на лиценз по интернет и т.н.
	- Натиснете бутона **BACK** за да излезете от менюто на екрана.

![](_page_38_Picture_16.jpeg)

<sup>\*</sup> Изтрийте съществуващата информация за удостоверяване, за да получите ново DivX потребителско удостоверяване за проектора. След като функцията се изпълни, се изисква DivX потребителско удостоверяване отново, за да се видят DivX DRM файловете.

# <span id="page-39-0"></span>**FILE VIEWER**

- Поддържани файлове : XLS, DOC, PPT, TXT, XLSX, PPTX, DOCX, PDF
- Microsoft Office версия 97 / 2000 / 2002 / 2003 / 2007
- Adobe PDF версия1,0 / 1,1 / 1,2 / 1,3 / 1,4
	- Преглед на файлове подравнява документа така, че може да изглежда различно от на компютъра.

- За документи, които включват изображения, разделителната способност може да е по-ниска по време на процеса на подравняване.

- Ако документът е голям или има много страници, зареждането може да отнеме много време.
- Някои шрифтове, които не се поддържат, могат да бъдат заменени с други.

### Компоненти на екрана

- 1. Отива към файл с по-горно ниво.
- 2. Преглед: Показване на името на заглавието/папката на файла в избраната папка.
- 3. Текуща страница/Всичко страници
- 4. Съответстващи бутони на дистанционното управление

![](_page_39_Picture_13.jpeg)

### Преглед на файл

- 1. Натиснете бутона **USB**. После се преместете на **FILE VIEWER** с бутоните  $\lt$ ,  $>$  и натиснете бутона ◉**OK**.
- 2. Натиснете  $\wedge$ ,  $\vee$ ,  $\leq$ ,  $>$ , за да се преместите на желания файл и натиснете бутона ◉**OK**.

![](_page_39_Picture_17.jpeg)

- Използвайте бутона Раде  $\wedge$ ,  $\vee$ , за да се преместите на предишната или следващата страница.
- **• Go Page**: Преместване на желаната страница.

0 3 /14 Page

1. Преместете се на **Отиди на стр.** с бутоните ∧, ∨, <, > и натиснете бутона ◉**OK** . 2. Натиснете бутоните  $\wedge$ ,  $\vee$ ,  $\leq$ ,  $>$ , изберете желаната страница и натиснете бутона ◉**OK**.

**• Zoom**: Приближаване или отдалечаване.

100 % - + horizontal array vertical array ●OK

1. Преместете се на **Zoom** с бутоните ∧, ∨, <, > и натиснете бутона ◉**OK**.

2. Натиснете бутоните  $\wedge, \vee, \leq, >$ , изберете желаната страница и натиснете бутона ◉**OK**.

- **• Hide**: Затваряне на менюто.
	- За да видите отново менюто на цял екран натиснете бутона**MENU**.

# <span id="page-40-0"></span>**Информация**

### Поддържани формати

### \* Следната таблица показва форматите на дисплей, поддържани от проектора.

![](_page_40_Picture_229.jpeg)

- \* Ако проекторът не поддържа входящия сигнал, на екрана се показва съобщението "**Невалиден формат**".
- Проекторът поддържа тип DDC1/2B като функция автодиалог. (автоматично разпознаване на монитора на компютъра)
- Типове поддържани сигнали за синхронизиране: Отделен тип синхронизиране.
- За да получите най-добро качество на картината, настройките видеокартата на компютъра на 1024x768.

### < DVD/DTV вход >

![](_page_40_Picture_230.jpeg)

\* Тип кабел 1- RGB към Компонент кабел 2- HDMI кабел

### Поддръжка

\* Продуктът се нуждае от малко поддръжка. Трябва да поддържате обектива чист, защото петната и праха може да се видят на екрана. Ако е нужно да се сменят части, свържете се с дилъра. Когато почиствате някоя част от проектора, винаги първо изключвайте захранването и изваждайте захранващия кабел.

### Почистване на обектива

Ако има прах или петна по повърхността на обектива, трябва да го почистите. Използвайте аерозолен спрей или почистващ плат за външните части на продукта, които са предоставени, за да почистите внимателно продукта. Използвайте препоръчания аерозолен спрей или продукт за почистване на обективи. За да почистите обектива, поставете малко количество от препарата на тампон или мек плат и търкайте обектива. Ако продуктът се пръска директно върху обектива е възможно да проникне течност във вътрешността на обектива.

### Почистване на корпуса на проектора

За да почистите корпуса на продукта, първо извадете захранващия кабел. За да отстраните замърсявания или прах, забършете корпуса с предоставения плат за полиране. Когато искате да премахнете прах или петна на обектива, използвайте плата за външните части на продукта, предоставен с продукта.

Не използвайте алкохол, бензен, разредители или други химически почистващи препарати, тъй като те могат да изкривят корпуса или да го обезцветят.

### <span id="page-41-0"></span>Спецификации

![](_page_41_Picture_143.jpeg)

Условия на работа

### Температура

Работна: 0°C - 40°C (индикация: 0°C - 37°C) На съхранение и пренасяне: 20°C - 60°C

### Влажност

Работна: 0 % - 80% относителна влажност При съхранение: 0 % - 85% относителна влажност

### FM предавател (Само за HX300G)

Честотна лента: 88,1 MHz - 107,9 MHz Разстояние на каналите: 200 KHz Мощност на предаване: Под 50 nW

### <span id="page-42-0"></span>Информация за софтуер с отворен код

Следните GPL изпълними файлове и LGPL, MPL библиотеки, използвани в това устройство, се подчиняват на условията в лицензионните споразумения за GPL2.0/LGPL2.1/MPL1.1:

### **GPL ИЗПЪЛНИМИ ФАЙЛОВЕ:**

Linux kernel 2,6, busybox, lzo, u-boot

### **LGPL БИБЛИОТЕКИ:**

uClibc

### **MPL БИБЛИОТЕКИ:**

nanox

LG Electronics предлага възможността да ви осигури изходния код на компакт-диск срещу заплащане на разходите по осъществяване на дистрибуция, като например разходите за носи-<br>тели, доставка и обработка, след като изпратите имейл съобщение до LG Electronics на адрес: opensource@lge.com

Това предложение важи за период от три (3) години, считано от датата на разпространение на този продукт от страна на LG Electronics.

Можете да получите копия от GPL, LGPL и MPL лицензите на CD-ROM, който се предоставя с този продукт.

Преводът на лицензите за GPL, LGPL можете да изтеглите и от http://www.gnu.org/licenses/ old-licenses/gpl-2,0-translations.html, http://www.gnu.org/licenses/old-licenses/lgpl-2,1-translations. html.

Този продукт съдържа

- ► cmap: copyright © 1990-1998 Adobe Systems Incorporated.
- ► GIF LZW Decoder: copyright © 1987, by Steven A. Bennett
- ► md5: copyright © 1991-2, RSA Data Security, Inc
- ► jpeg: Independent JPEG Group, copyright © 1991 1998, Thomas G. Lane.
- ► libpng: copyright © 2004 Glenn Randers-Pehrson
- ► OSSP str String Handling:
	- copyright © 1999-2005 Jan Kratochvil. Engelschall <rse@engelschall.com>
	- copyright © 1999-2005 The OSSP Project http://www.ossp.org/
- ► random number generator : copyright © 1990, 1993 The Regents of the University of California.
- ► Standard C functions
	- copyright © 1998 Softweyr LLC.
	- copyright © 1988, 1993 The Regents of the University of California.
- ► tinyxml: copyright © 2000-2006 Lee Thomason
- ► zlib: copyright © 1995-2002 Jean-loup Gailly and Mark Adler.

Всички права запазени.

Разрешение се предоставя безплатно на всяко лице да получи копие от този софтуер и свър-<br>заните с тях файлове документация ( "Софтуер"), да се справят в софтуер без ограничения, включително и без ограничение на права за използване, копирате, модифицирате, се сливат , публикува, разпространява, преотстъпване и / или продажба на копия на софтуера, както и да се́ позволи на лицата, на които Софтуерът е обзаведен да го направят, при спа́зване на след-<br>ните условия:

СОФТУЕРЪТ СЕ ПРЕДОСТАВЯ В СЪСТОЯНИЕТО, В КОЕТО СЕ НАМИРА, БЕЗ ГАРАНЦИЯ ОТ КАКЪВТО И ДА Е ВИД, ПРЯКА ИЛИ КОСВЕНА, ВКЛЮЧИТЕЛНО, НО БЕЗ ДА СЕ ОГРАНИЧАВА ДО, ГАРАНЦИИЗА ПРОДАВАЕМОСТ, ПРИГОДНОСТ ЗА ОПРЕДЕЛЕНА ЦЕЛ И НЕНАРУШАВАНЕ. В никакъв случай авторите или притежателя на авторските права ДА НОСИ ОТГОВОРНОСТ ЗА КАКВИТО И ДА ИСКА, повреди или друга отговорност, независимо дали са в действие на поръчката, НАРУШЕНИЕ ИЛИ ПО ДРУГ НАЧИН, произтичащи от ОТ ИЛИ ВЪВ ВРЪЗКА С соф-<br>туер или ИЗПОЛЗВАНЕТО ИЛИ ДРУГИ отношения В СОФТУЕР.

![](_page_43_Picture_0.jpeg)

Моделът и серийният номер на проектора се намират на гърба и отстрани на апарата. Запи-<br>шете ги по-долу за случаите, когато ви е необ-<br>ходим сервиз.

![](_page_43_Picture_26.jpeg)

 $CE$ РИЕН $\_\_\_\_\_\_\_\_\_$